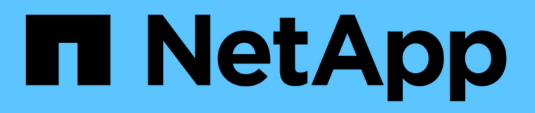

## **OnCommand Workflow Automation** データソース

OnCommand Workflow Automation 5.1

NetApp April 19, 2024

This PDF was generated from https://docs.netapp.com/ja-jp/workflow-automation/rhel-install/taskconfigure-a-database-user-by-running-ocsetup-on-windows.html on April 19, 2024. Always check docs.netapp.com for the latest.

# 目次

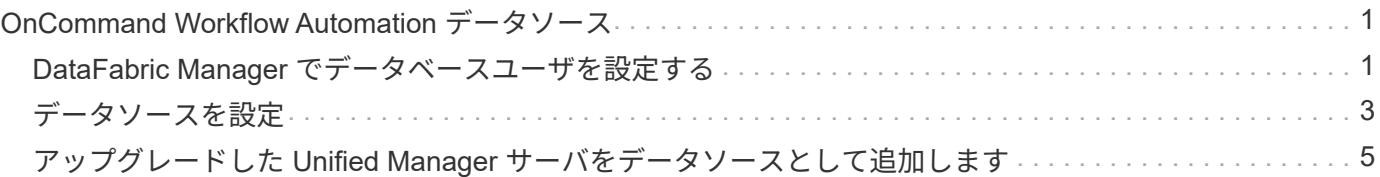

# <span id="page-2-0"></span>**OnCommand Workflow Automation** データソース

OnCommand Workflow Automation (WFA) は、データソースから取得されたデータに 対して機能します。WFA の定義済みのデータソースの種類として、 Active IQ Unified Manager および VMware vCenter Server のさまざまなバージョンが用意されています。 データ収集用のデータソースを設定する前に、事前に定義されているデータソースのタ イプを確認しておく必要があります。

データソースは、特定のデータソースタイプのデータソースオブジェクトへの接続として機能する読み取り専 用のデータ構造です。たとえば、データソースは、 Active IQ Unified Manager 6.3 データソースタイプの Active IQ Unified Manager データベースに接続できます。WFA にカスタムデータソースを追加するには、必 要なデータソースのタイプを定義します。

事前定義されたデータソースの種類の詳細については、 Interoperability Matrix を参照してください。

• 関連情報 \*

["NetApp Interoperability Matrix Tool](https://mysupport.netapp.com/matrix) [で確認できます](https://mysupport.netapp.com/matrix)["](https://mysupport.netapp.com/matrix)

## <span id="page-2-1"></span>**DataFabric Manager** でデータベースユーザを設定する

DataFabric Manager 5.x データベースの OnCommand Workflow Automation への読み取 り専用アクセスを設定するには、データベースユーザを DataFabric Manager 5.x で作成 する必要があります。

**Windows** で **ocsetup** を実行して、データベースユーザを設定します

DataFabric Manager 5.x サーバで ocsetup ファイルを実行して、 DataFabric Manager 5.x データベースの OnCommand Workflow Automation への読み取り専用アクセスを設 定することができます。

### 手順

1. 次のサイトから、 DataFabric Manager 5.x サーバのディレクトリに wfa\_ocsetup.exe ファイルをダウンロ ードします。

+ [https://WFA\\_Server\\_IP/download/wfa\\_ocsetup.exe.+](https://WFA_Server_IP/download/wfa_ocsetup.exe.+)

\_wfa\_Server\_IP\_is は、 WFA サーバの IP アドレス( IPv4 または IPv6 アドレス)です。

WFA にデフォルト以外のポートを指定した場合は、次のようにポート番号を含める必要があります。

+ [https://wfa\\_server\\_ip:port/download/wfa\\_ocsetup.exe.+](https://wfa_server_ip:port/download/wfa_ocsetup.exe.+)

\_port\_は 、インストール時に WFA サーバに使用した TCP ポート番号です。

IPv6 アドレスを指定する場合は、角かっこで囲む必要があります。

2. wfa\_ocsetup.exe ファイルをダブルクリックします。

- 3. セットアップ・ウィザードの情報を読み、 \* 次へ \* をクリックします。
- 4. OpenJDK の場所を参照するか入力し、 \* Next \* をクリックします。
- 5. ユーザ名とパスワードを入力して、デフォルトクレデンシャルを上書きします。

DataFabric Manager 5.x データベースへのアクセス用に新しいデータベースユーザアカウントが作成され ます。

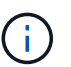

ユーザアカウントを作成しない場合は、デフォルトクレデンシャルが使用されます。セキ ュリティ上の理由からユーザアカウントを作成する必要があります。

6. 「 \* 次へ \* 」をクリックして結果を確認します。

7. [ 次へ \* ] をクリックし、 [ \* 完了 \* ] をクリックしてウィザードを完了します。

### **Linux** で **ocsetup** を実行してデータベースユーザを設定します

DataFabric Manager 5.x サーバで ocsetup ファイルを実行して、 DataFabric Manager 5.x データベースの OnCommand Workflow Automation への読み取り専用アクセスを設 定することができます。

手順

1. ターミナルで次のコマンドを使用して、 DataFabric Manager 5.x サーバのホームディレクトリに wfa\_ocsetup.sh ファイルをダウンロードします。

「 + wget 」と入力します [https://WFA\\_Server\\_IP/download/wfa\\_ocsetup.sh+`](https://WFA_Server_IP/download/wfa_ocsetup.sh+`)

wfa\_Server\_IP\_is は、 WFA サーバの IP アドレス( IPv4 または IPv6 アドレス)です。

WFA にデフォルト以外のポートを指定した場合は、次のようにポート番号を含める必要があります。

「 + wget 」と入力します [https://wfa\\_server\\_ip:port/download/wfa\\_ocsetup.sh+`](https://wfa_server_ip:port/download/wfa_ocsetup.sh+`)

port は、インストール時に WFA サーバに使用した TCP ポート番号です。

IPv6 アドレスを指定する場合は、角かっこで囲む必要があります。

- 2. wfa\_ocsetup.sh ファイルを実行可能ファイルに変更するには、端末で次のコマンドを使用します。 chmod +x wfa\_ocsetup.sh
- 3. ターミナルに次のように入力して、スクリプトを実行します。

wfa\_ocsetup.sh OpenJDK パス

OpenJDK は OpenJDK のパスです。

/opt/NTAPdfm/java

次の出力が端末に表示され、セットアップが完了したことが示されます。

```
Verifying archive integrity... All good.
Uncompressing WFA OnCommand Setup.....
*** Welcome to OnCommand Setup Utility for Linux ***
      <Help information>
*** Please override the default credentials below ***
Override DB Username [wfa] :
```
4. ユーザ名とパスワードを入力して、デフォルトクレデンシャルを上書きします。

DataFabric Manager 5.x データベースへのアクセス用に新しいデータベースユーザアカウントが作成され ます。

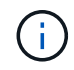

ユーザアカウントを作成しない場合は、デフォルトクレデンシャルが使用されます。セキ ュリティ上の理由からユーザアカウントを作成する必要があります。

次の出力が端末に表示され、セットアップが完了したことが示されます。

\*\*\*\*\* Start of response from the database \*\*\*\*\* >>> Connecting to database <<< Connected \*\*\* Dropped existing 'wfa' user === Created user 'username' >>> Granting access <<< Granted access \*\*\*\*\* End of response from the database \*\*\*\*\* \*\*\*\*\* End of Setup \*\*\*\*\*

## <span id="page-4-0"></span>データソースを設定

データソースからデータを取得するには、 OnCommand Workflow Automation ( WFA )でデータソースとの接続をセットアップする必要があります。

• Active IQ Unified Manager 6.0 以降では、 Unified Manager サーバでデータベースユーザアカウントを作 成しておく必要があります。

詳細については、 OnCommand Unified Manager オンラインヘルプを参照してください。

• Unified Manager サーバで受信接続用の TCP ポートが開いている必要があります。

詳細については、ファイアウォールのマニュアルを参照してください。

デフォルトの TCP ポート番号は次のとおりです。

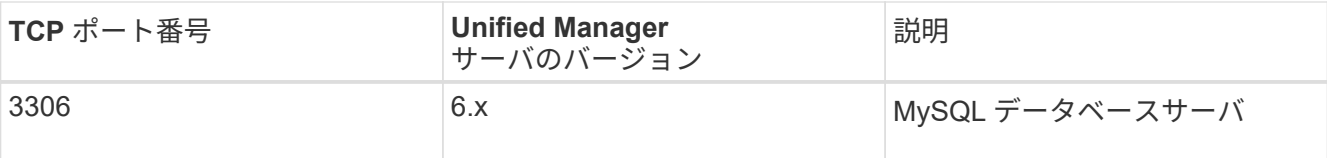

• Performance Advisor の場合、 GlobalRead の最小ロールを持つ Active IQ Unified Manager ユーザーアカ ウントを作成しておく必要があります。

詳細については、 OnCommand Unified Manager オンラインヘルプを参照してください。

• VMware vCenter Server で受信接続用の TCP ポートが開いている必要があります。

デフォルトの TCP ポート番号は 443 です。詳細については、ファイアウォールのマニュアルを参照して ください。

この手順 を使用して、 Unified Manager サーバのデータソースを WFA に複数追加できます。ただし、 Unified Manager サーバ 6.3 以降を WFA とペアリングし、 Unified Manager サーバの保護機能を使用する場 合は、この手順 を使用しないでください。

WFA と Unified Manager サーバ 6.x のペアリングの詳細については、 OnCommand Unified Manager オンラ インヘルプを参照してください。

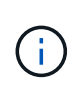

WFA を使用してデータソースをセットアップするときは、 WFA 4.0 リリースでは Active IQ Unified Manager 6.0 、 6.1 、 6.2 のデータソースタイプが廃止され、以降のリリースではこれ らのデータソースタイプがサポートされないことに注意してください。

手順

1. Web ブラウザを使用して WFA にアクセスします。

2. [ \* 設定 \* ] をクリックし、 [ \* 設定 \* ] で [ \* データソース \* ] をクリックします。

3. 適切なアクションを選択します。

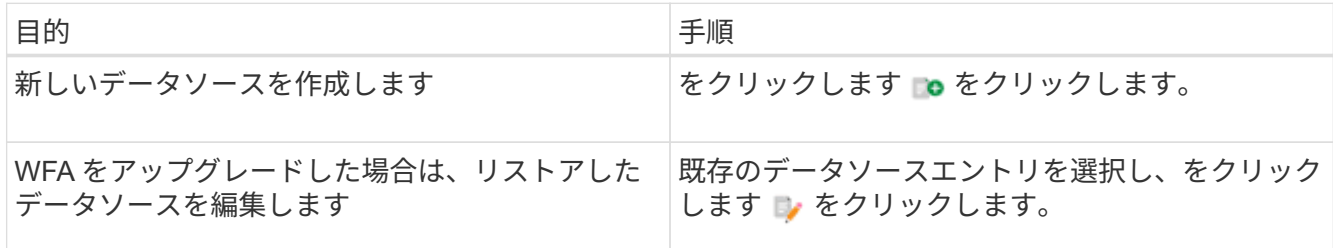

Unified Manager サーバのデータソースを WFA に追加してから Unified Manager サーバのバージョンをア ップグレードした場合、アップグレード後の Unified Manager サーバのバージョンは WFA で認識されま せん。以前のバージョンの Unified Manager サーバを削除してから、アップグレード後のバージョンの Unified Manager サーバを WFA に追加する必要があります。

4. [ 新しいデータソース ] ダイアログボックスで、必要なデータソースの種類を選択し、データソースの名 前とホスト名を入力します。

選択したデータソースのタイプに基づいて、ポート、ユーザ名、パスワード、およびタイムアウトの各フ ィールドにデフォルトのデータが自動的に入力される場合があります。これらのエントリは必要に応じて 編集できます。

5. 適切なアクションを選択します。

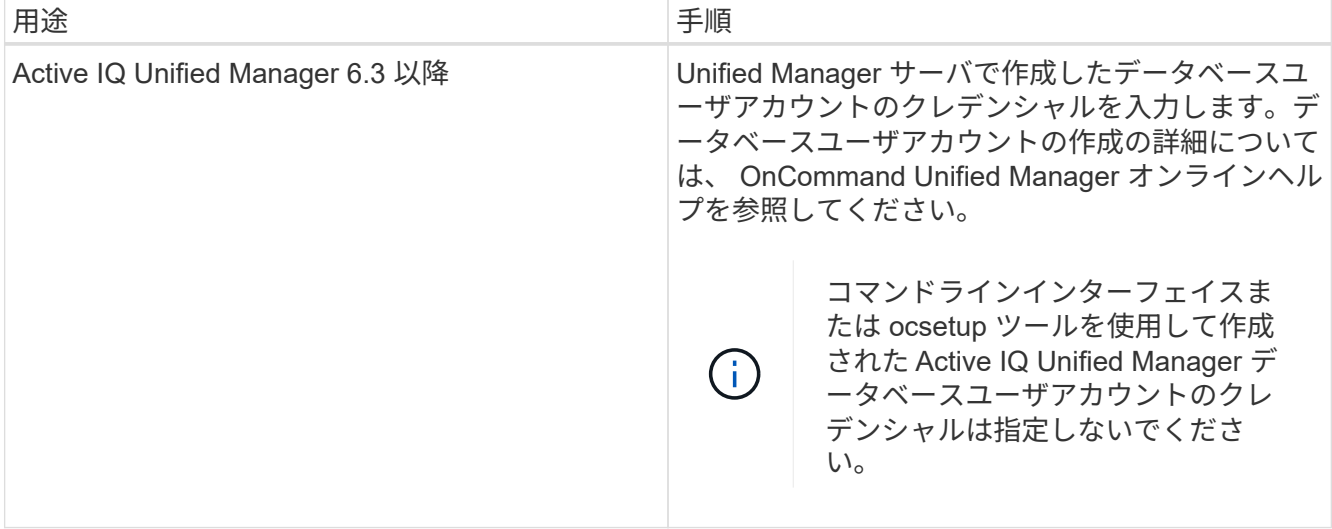

6. [ 保存( Save ) ] をクリックします。

- 7. [ データソース ] テーブルで、データソースを選択し、をクリックします をクリックします。
- 8. データ取得プロセスのステータスを確認します。

## <span id="page-6-0"></span>アップグレードした **Unified Manager** サーバをデータソースと して追加します

WFA のデータソースとして Unified Manager サーバ (5.x または 6.x) を追加したあ と、 Unified Manager サーバをアップグレードした場合は、 アップグレード後のバージ ョンに関連付けられているデータは、手動でデータソースとして追加しないかぎり WFA に取り込まれないため、アップグレードした Unified Manager サーバをデータソースと して追加する必要があります。

#### 手順

- 1. WFA Web GUI に管理者としてログインします。
- 2. [ \* 設定 \* ] をクリックし、 [ \* 設定 \* ] で [ \* データソース \* ] をクリックします。
- 3. をクリックします oをクリックします。
- 4. [新しいデータソース ] ダイアログボックスで、必要なデータソースの種類を選択し、データソースの名 前とホスト名を入力します。

選択したデータソースのタイプに基づいて、ポート、ユーザ名、パスワード、およびタイムアウトの各フ ィールドにデフォルトのデータが自動的に入力される場合があります。これらのエントリは必要に応じて 編集できます。

5. [ 保存( Save ) ] をクリックします。

- 6. 以前のバージョンの Unified Manager サーバを選択し、をクリックします をクリックします。
- 7. [ データソースタイプの削除 ] 確認ダイアログボックスで、 [ はい \*] をクリックします。
- 8. [ データソース ] テーブルで、データソースを選択し、をクリックします をクリックします。

9. History テーブルでデータ取得ステータスを確認します。

Copyright © 2024 NetApp, Inc. All Rights Reserved. Printed in the U.S.このドキュメントは著作権によって保 護されています。著作権所有者の書面による事前承諾がある場合を除き、画像媒体、電子媒体、および写真複 写、記録媒体、テープ媒体、電子検索システムへの組み込みを含む機械媒体など、いかなる形式および方法に よる複製も禁止します。

ネットアップの著作物から派生したソフトウェアは、次に示す使用許諾条項および免責条項の対象となりま す。

このソフトウェアは、ネットアップによって「現状のまま」提供されています。ネットアップは明示的な保 証、または商品性および特定目的に対する適合性の暗示的保証を含み、かつこれに限定されないいかなる暗示 的な保証も行いません。ネットアップは、代替品または代替サービスの調達、使用不能、データ損失、利益損 失、業務中断を含み、かつこれに限定されない、このソフトウェアの使用により生じたすべての直接的損害、 間接的損害、偶発的損害、特別損害、懲罰的損害、必然的損害の発生に対して、損失の発生の可能性が通知さ れていたとしても、その発生理由、根拠とする責任論、契約の有無、厳格責任、不法行為(過失またはそうで ない場合を含む)にかかわらず、一切の責任を負いません。

ネットアップは、ここに記載されているすべての製品に対する変更を随時、予告なく行う権利を保有します。 ネットアップによる明示的な書面による合意がある場合を除き、ここに記載されている製品の使用により生じ る責任および義務に対して、ネットアップは責任を負いません。この製品の使用または購入は、ネットアップ の特許権、商標権、または他の知的所有権に基づくライセンスの供与とはみなされません。

このマニュアルに記載されている製品は、1つ以上の米国特許、その他の国の特許、および出願中の特許によ って保護されている場合があります。

権利の制限について:政府による使用、複製、開示は、DFARS 252.227-7013(2014年2月)およびFAR 5252.227-19(2007年12月)のRights in Technical Data -Noncommercial Items(技術データ - 非商用品目に関 する諸権利)条項の(b)(3)項、に規定された制限が適用されます。

本書に含まれるデータは商用製品および / または商用サービス(FAR 2.101の定義に基づく)に関係し、デー タの所有権はNetApp, Inc.にあります。本契約に基づき提供されるすべてのネットアップの技術データおよび コンピュータ ソフトウェアは、商用目的であり、私費のみで開発されたものです。米国政府は本データに対 し、非独占的かつ移転およびサブライセンス不可で、全世界を対象とする取り消し不能の制限付き使用権を有 し、本データの提供の根拠となった米国政府契約に関連し、当該契約の裏付けとする場合にのみ本データを使 用できます。前述の場合を除き、NetApp, Inc.の書面による許可を事前に得ることなく、本データを使用、開 示、転載、改変するほか、上演または展示することはできません。国防総省にかかる米国政府のデータ使用権 については、DFARS 252.227-7015(b)項(2014年2月)で定められた権利のみが認められます。

#### 商標に関する情報

NetApp、NetAppのロゴ、<http://www.netapp.com/TM>に記載されているマークは、NetApp, Inc.の商標です。そ の他の会社名と製品名は、それを所有する各社の商標である場合があります。